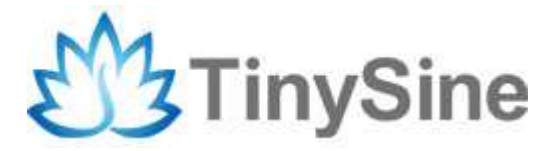

# **TOSR120B**

## **USB/Wireless Relay Module**

## **User Manual**

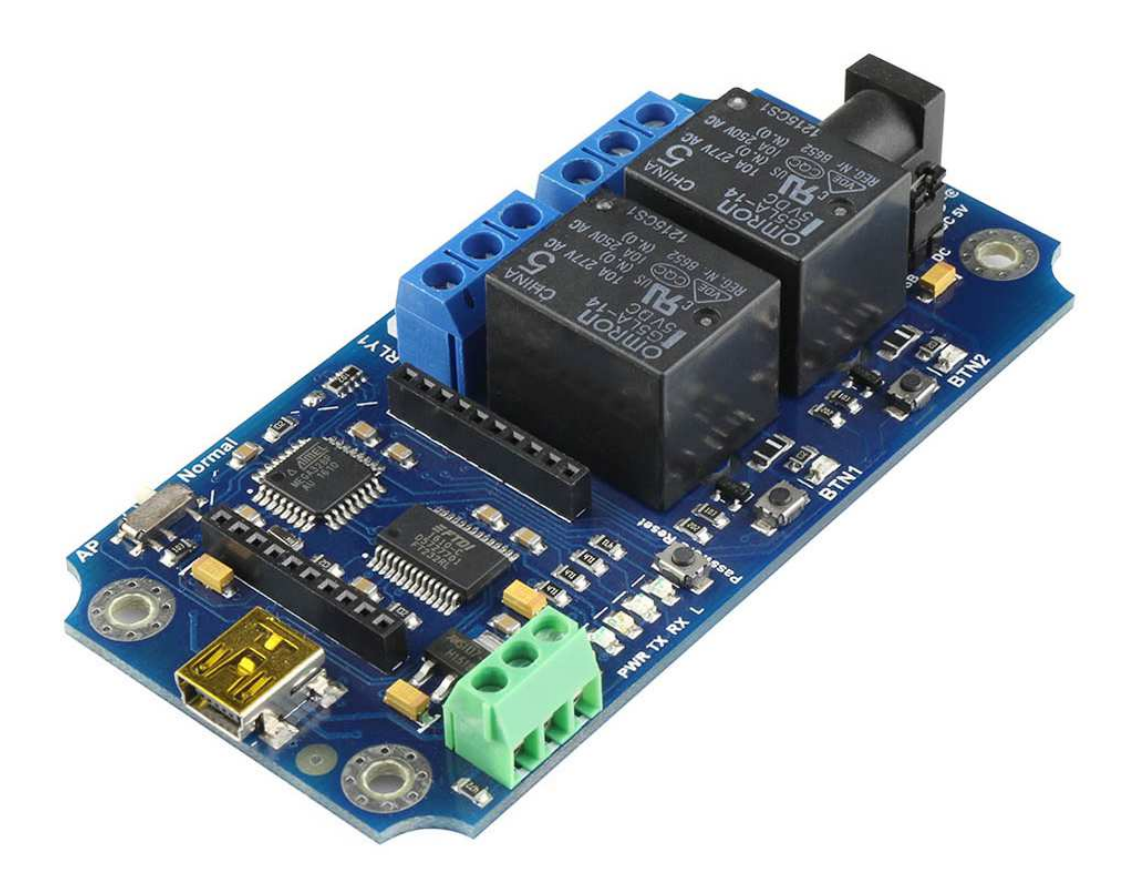

**TinySine Electronics @ 2017 Version 1.0**

3/20/2017 1

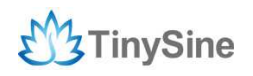

## **Overview**

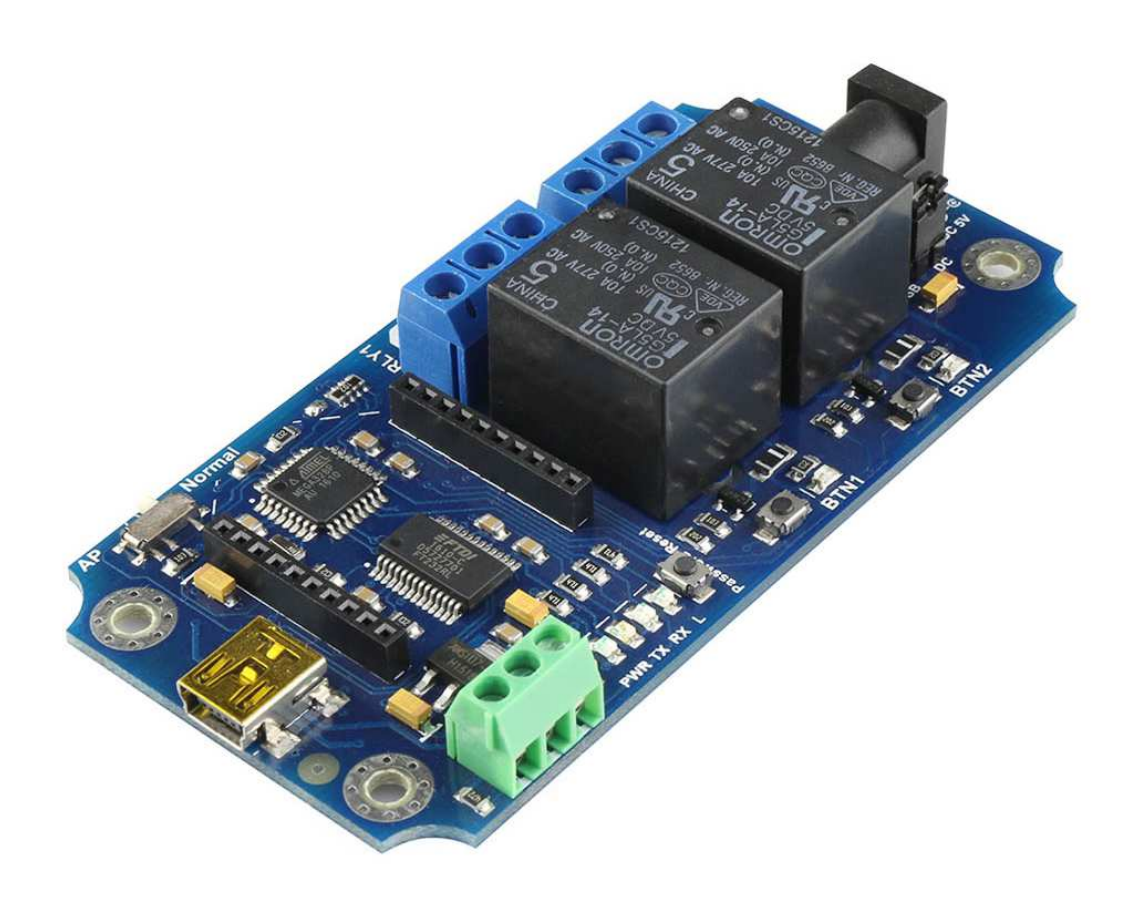

### **Introduction**

TOSR120B is an upgraded version of TOSR120. Compared to the TOSR120, the TOSR120B adds 2 bypass buttons for each channel. Users can activate the relay in any situation by pressing the bypass button. TOSR120B can enable/disable the password protection. It can be set to latching or momentary outputs. TOSR120B allows computer to control the switching of external devices by using the USB port of your computer. It also has a wireless expansion port which can work with Xbee or BluetoothBee or WiFibee Module. So you can control your device via zigbee or Bluetooth or WiFi!

The TOSR120B provides one DS18B20 temperature sensor port and four volt free contact relay outputs with a current rating of up to 10Amp each. The module is powered from a 5VDC power supply (or USB). The DC input jack is 2.1mm with positive core polarity. The relays are SPDT type. If you want to power it with DC12V or 24V, you just need

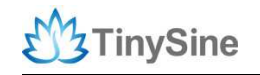

a 12V/24V-5V DC converter.

### **Features**

- Working voltage: 5VDC
- Dimension: 89.5x45x17.2(mm) / 3.52x1.77x0.67 (inch)
- Standby Current 10mA/5VDC
- Current rating of up to 10 Amp.
- Each channel has bypass button
- Latching or momentary outputs
- Password protection supported

### **IMPORTANT DISCLAIMER**

**This device connects to the USB port of your computer and can be used to control external devices connected to its onboard relays. Incorrect wiring or shorts on the board can potentially cause damage to the controller itself, your computer's USB controller and/or your computer's motherboard if an external voltage makes its way to the USB bus or the USB port is shorted. Extreme care must be taken when using this device to avoid any damage to your equipment. In particular, make sure you always disconnect the device from the USB port as well as any other power source when working on the device.**

**TinySine Electronics, its shareholders, employees, suppliers, distributors and/or resellers are not liable for any damage or loss of data as a result of the use of this device, including special, incidental, or consequential damages resulting from the use of this device, or under any legal theory, including lost profits, downtime, goodwill, damage to or replacement of equipment or property, and any costs or recovering or reproducing any data stored in computers connected to this device.**

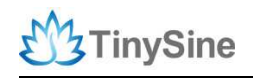

## **Hardware Specifications**

### **Block Diagram**

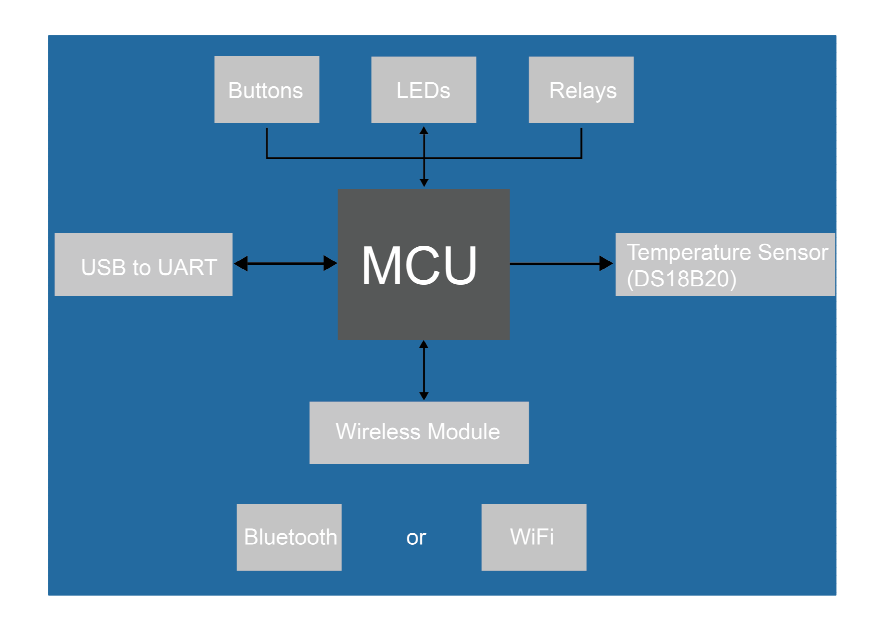

## **Dimension**

The dimensions of TSOR120B are as follows: (Unit: mm)

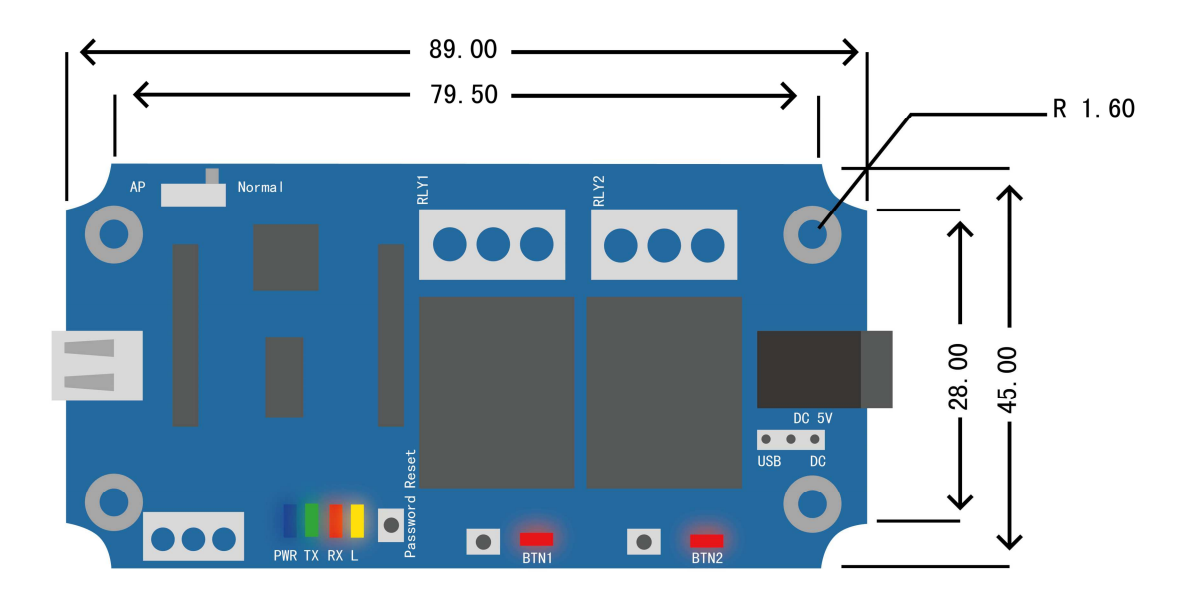

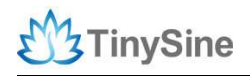

### **Weight**

The weight is about 38g (without Bluetooth or WiFi Wireless Module).

### **Connectors & Components**

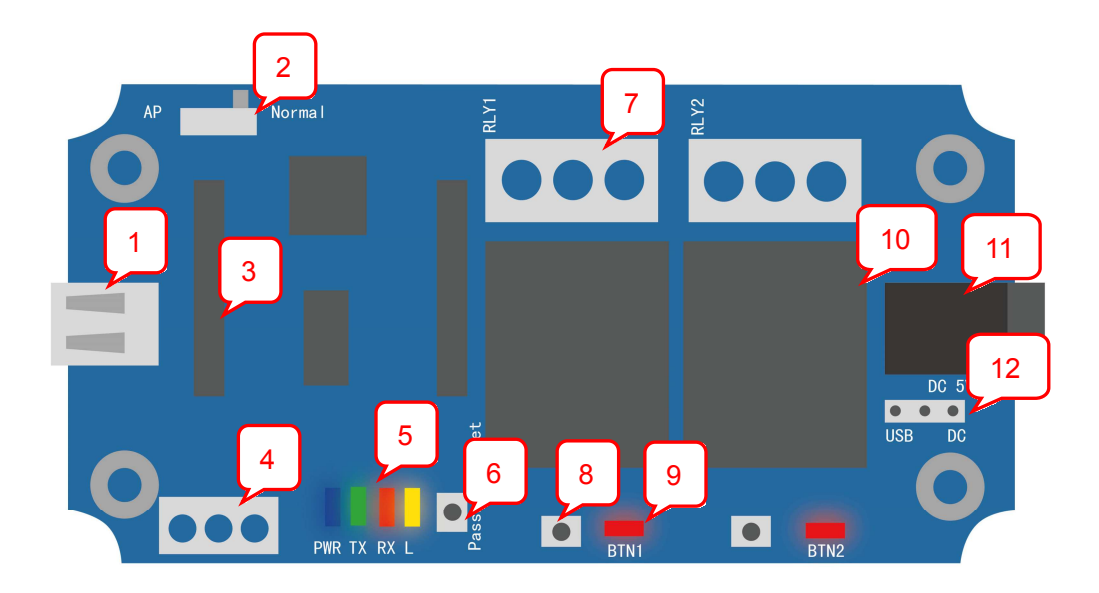

### **1. Mini USB Port**

This port is used to control TOSR120B by computer, or to update the board's firmware.

### **2. Configuration Switch**

Set the switch to AP when configuring WiFi module with AP mode, and set the switch to Normal when using it.

### **3. Wireless Module Socket**

Plug wireless module to this socket if you want to control the board with wireless mode, compatible with XBee, BluetoothBee and WiFiBee.

### **4. DS18B20 Port**

Connect a DS18B20 sensor to get temperature and it will be displayed on your computer or phone.

### **5. LED Indicators**

- PWR: Power Indicator
- TX,RX: Indicates the status of the serial data transmission
- L: This indicator is connected to Arduino's D13 pin, which is used to indicate the status of the microcontroller operation and password reset

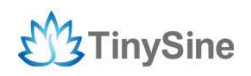

### **6. Password Reset Button**

Considering we may forget the board's password, there is a convenient way to recover the board's default password (123456).

- (1) Power off the relay board and then long press the password reset button
- (2) Power on the relay board
- (3) LED " L " will blink for a while and then stop and keep lights on.
- (4) Release the password reset button. Password reset succeeds!

### **7. Output Screw Terminals**

These 2 screw terminals are used to connect electrical equipment, such as light bulbs, fans, heaters or anything you want to control with TOSR120B. You need to power equipment with extra power, but don't exceed the voltage that relays can stand and be careful!

### **8. Bypass buttons**

Relay control button is used to control the relay's pull and release, thus you can control the equipment you want to.

#### **9.Relay status indicator**

Used to indicate the current state of the relay, bright means that the relay is in the pull state (ON), off means that it is in the release state (OFF).

#### **10. Relay**

These 2 relays are SPDT type. Each one can be turned ON/OFF independently. This kind of relay can stand high voltage up to 10A/250V AC.

### **11. DC Power In**

Connect a DC 5V power to this port, then you can control this board in remote mode.

### **12. Power Jumper**

Choose a power source between USB and DC power.

### **Commands**

The TOSR120B operates with an easy-to-use command set as described in the table below.

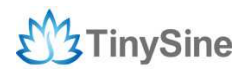

www.tinysine.com

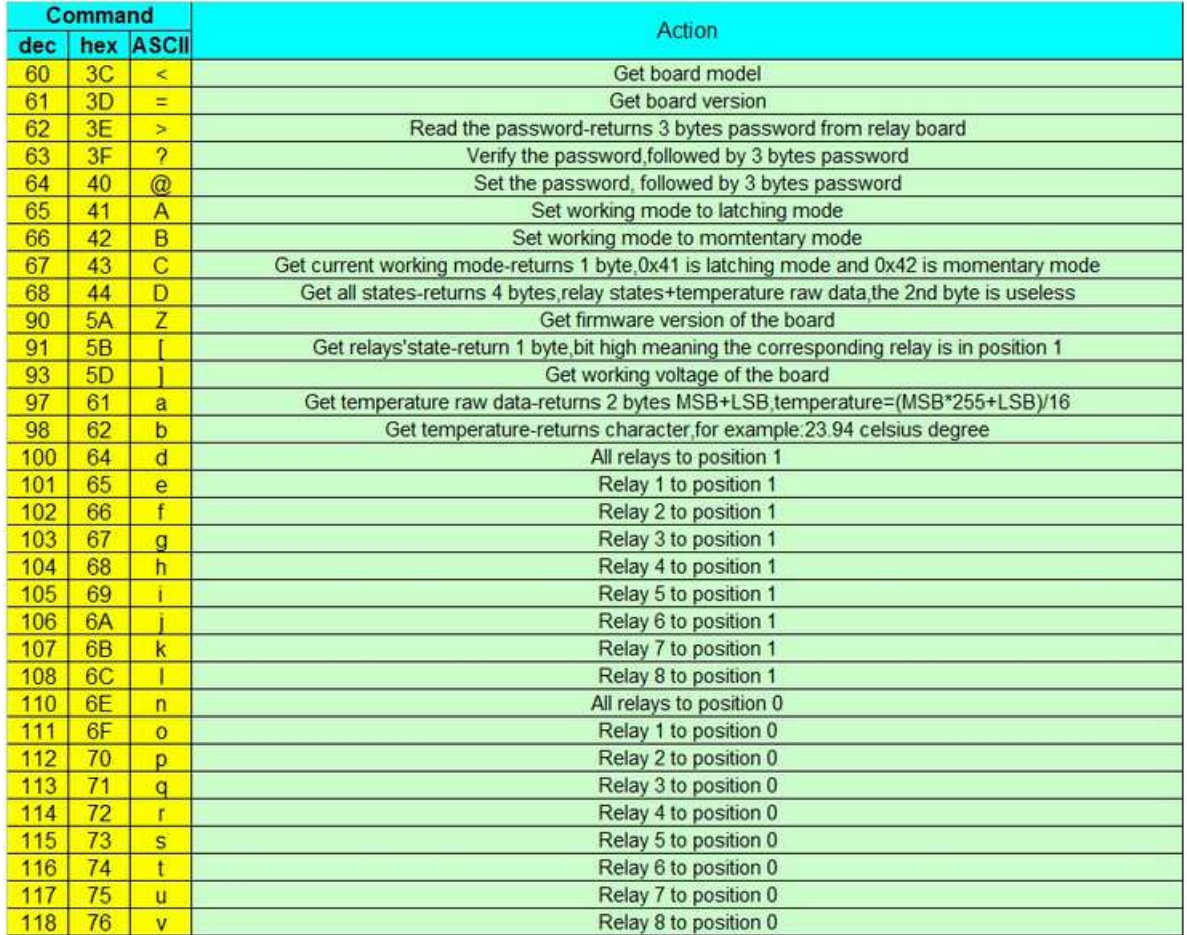

## **How to use**

### **Button Control Mode**

TOSR120B adds 2 bypass buttons for each channel. That means we don't need any other equipment, just press the bypass button to control the device you want to. Users can activate the relay in any situation by pressing the bypass button whether in USB mode or in wireless mode.

### **USB Control Mode**

Notice: We need to remove the wireless module in USB control mode!

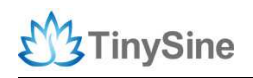

### **Install the Driver**

This module uses FT232RL USB to UART chip. Before using it you may need to download the FT232RL Driver.

Connect the module to computer with USB cable and windows will detect it and ask for the drivers. Point windows to the inf folder and it will install the driver. A new com port will now appear.

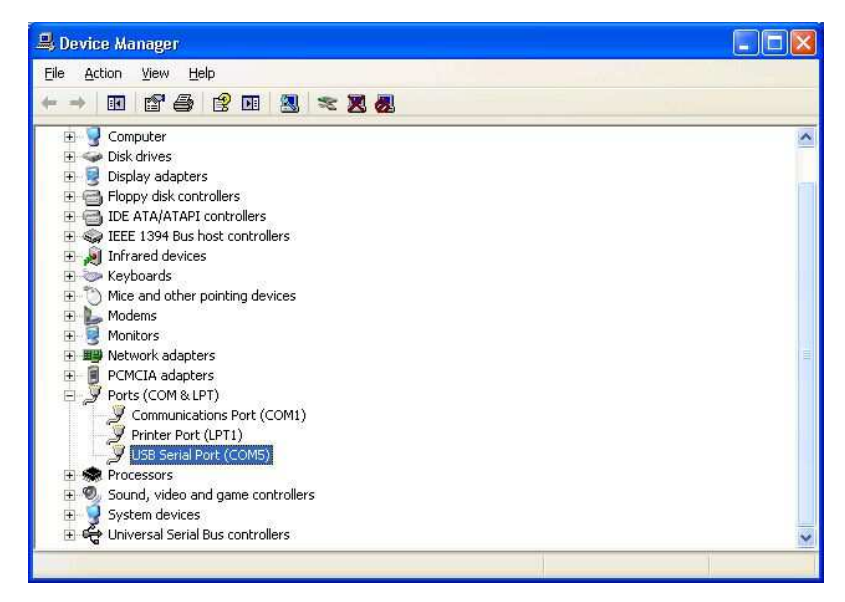

### **Run RealtermSerial Debug Tool**

The TOSR120B relay module is controlled by serial command. Here we use Realterm, but your favorite terminal should work fine. Be sure to set the communication speed to 9600 8-N-1. Connect the module to computer with USB cable, open the port and send test command you will see the relay on or off. **If you want to have a fast run, you can skip this step and jump to Testing Program.**

(1) Open Realterm and choose option **" Port "**, set the communication speed to **9600 8-N-1** and **disable** flow control then click **" Open "**, you should see the parameters from the bottom.

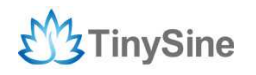

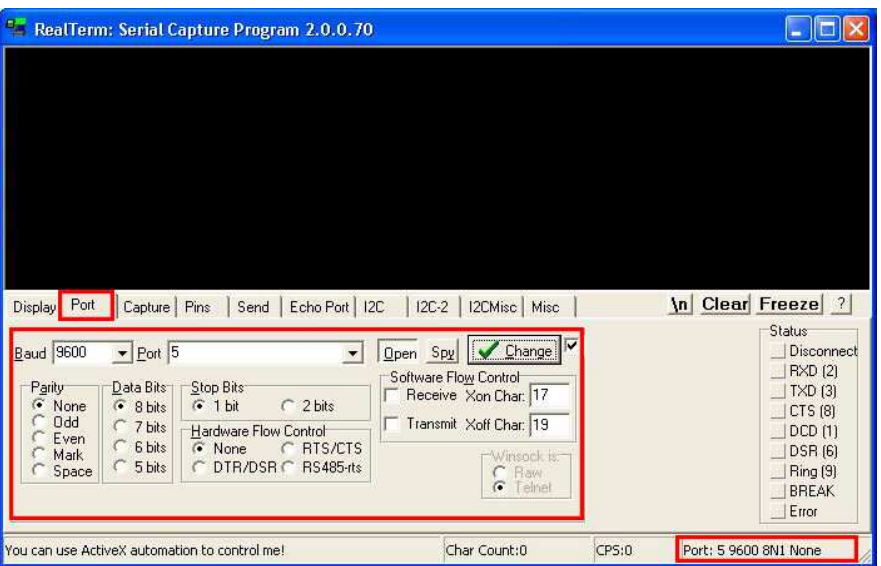

(2) In option " **Display** ", you can choose data format you want to display, Realterm has provided many selections such as ASCII, Hex, Dec, etc. Here we choose " **Hex** ".

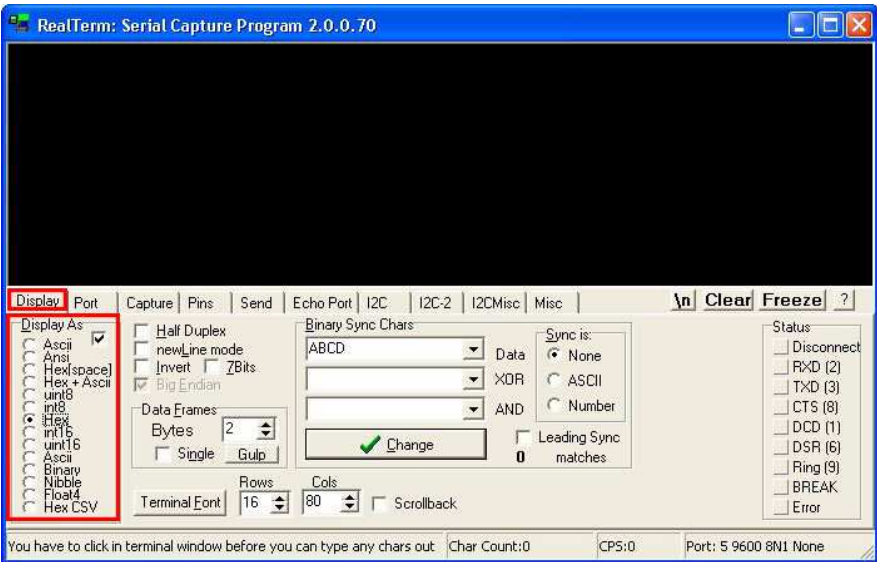

(3) Input the commands you want to send in option " Send ", but Realterm can only send data as **Dec** or **Hex**, here we choose Dec for demo. No matter which way you choose, the first thing before you can control TOSR120B is to verify the password!

Input command " **63, 64, 226, 01** "and click " **Send Numbers** ", if you get response " **01** ", it means verification passed and " **00** "means failed!

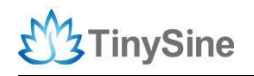

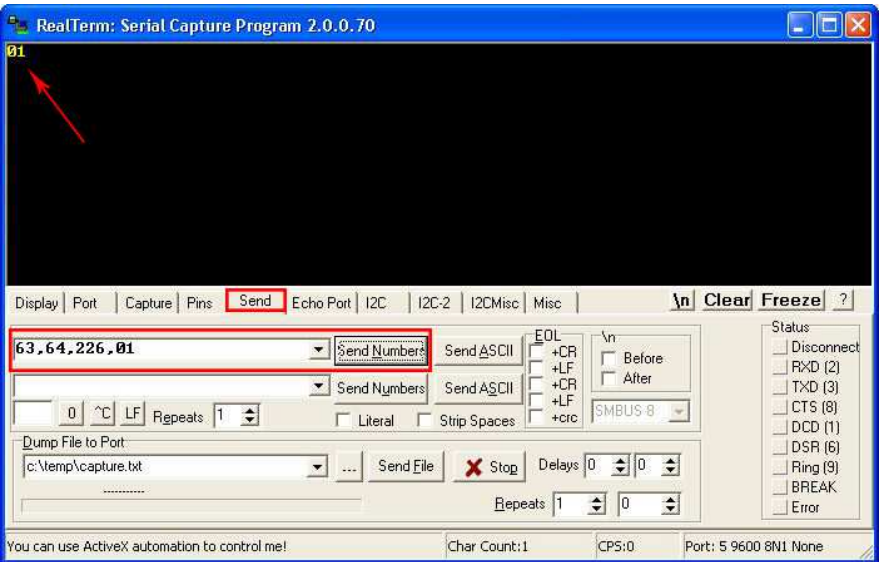

#### **NOTE:**

1. About how to verify password, please refer to command " **63** " as described in TOSR120B's commands list.

2. In command " **63, 64, 226, 01** ", the last three numbers " **64, 226, 01** "stand for our default password " **123456** ". How come?

Convert " **123456** " to hex, it's " **01 E2 40** ", but we need to send the password

conversely, that is " **40 E2 01** ", convert to dec is " **64 226 01** ".

(4) After verifying the password successfully, you can send commands to control TOSR120-B. For example, send command "**100, 91**"to turn on all the relays and the board will return "**03** "(dec is **00000011)** which stands for relays' state.

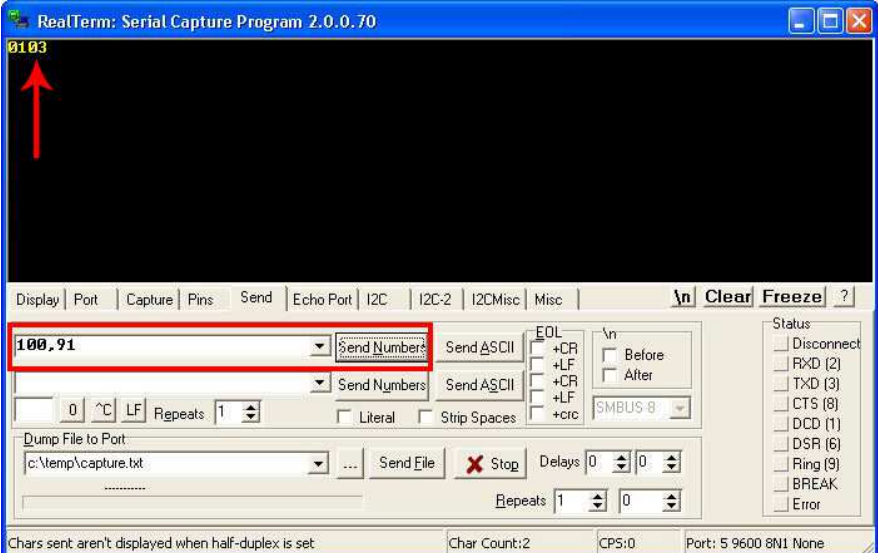

### **Testing Program**

To get the TOSR120B up and running in the minimum amount of time, we have put together an example program to demonstrate the functionality of TOSR120B.

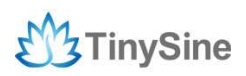

(1) Set power jumper to **USB**, open test program and choose board's serial port, if the port is right, the program will remind you to input the password.

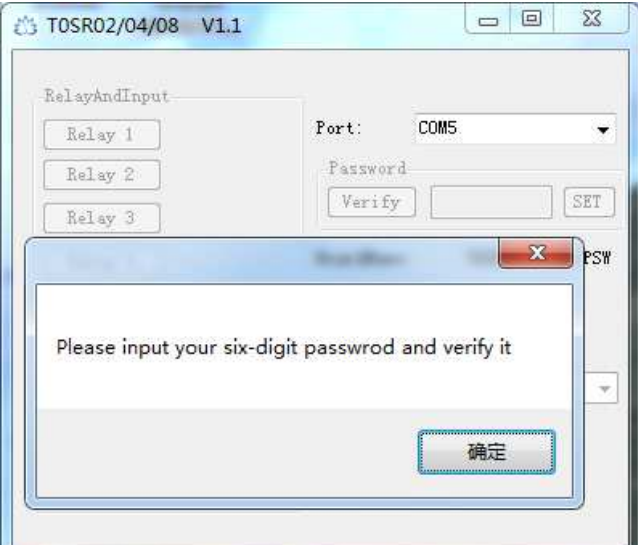

(2) Input the correct password then click " **Verify** ".

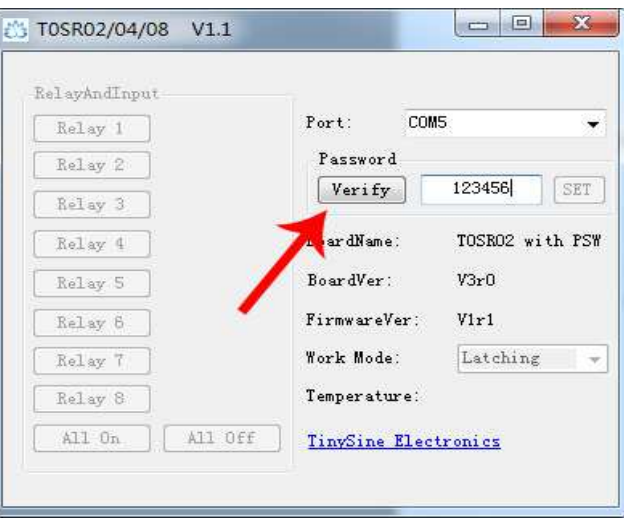

(3) After inputting the correct password, all the buttons become enabled, then you can control the board now!

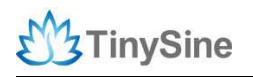

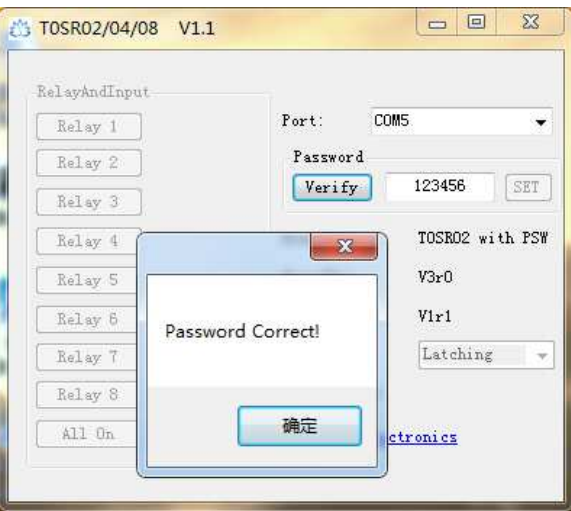

(4) If you want to change the board's password, just input a new one and click " **SET** ". The password must be a 6 digit number.

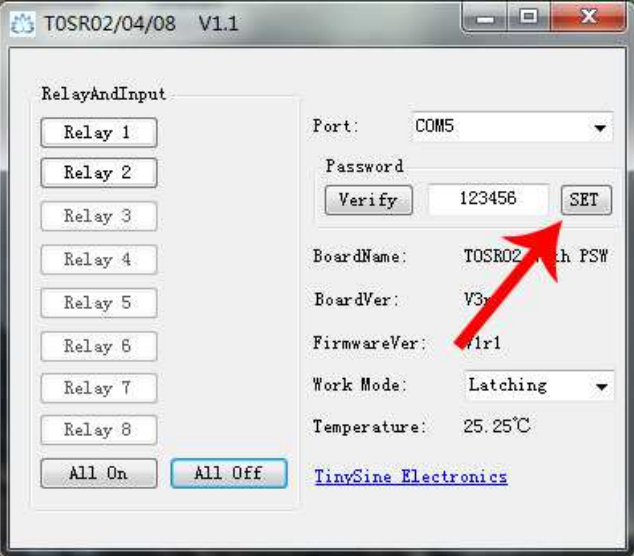

### **Latching Mode**

In latching mode, after you click relays buttons, relays are always in status of latched either **ON** or **OFF,** and if you click buttons again, relays will turn to the opposite status.

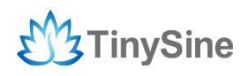

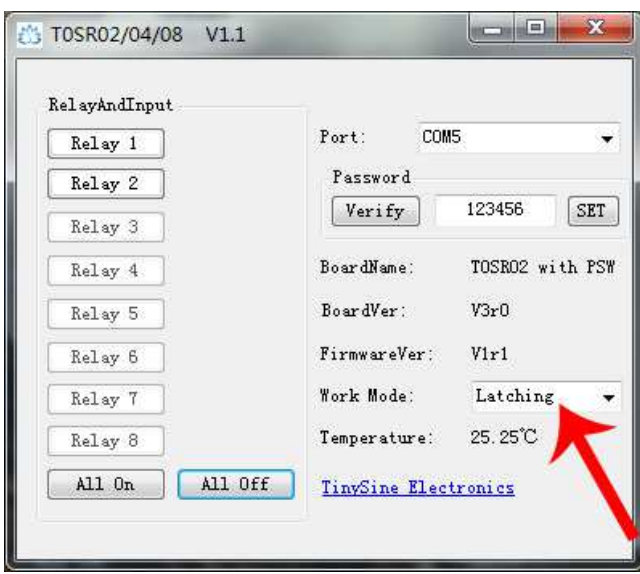

#### **Momentary Mode**

In momentary mode, relay's contact is always disconnected. You need to press and hold the button to keep relay closed. Once you remove from the buttons, the contact will disconnect automatically.

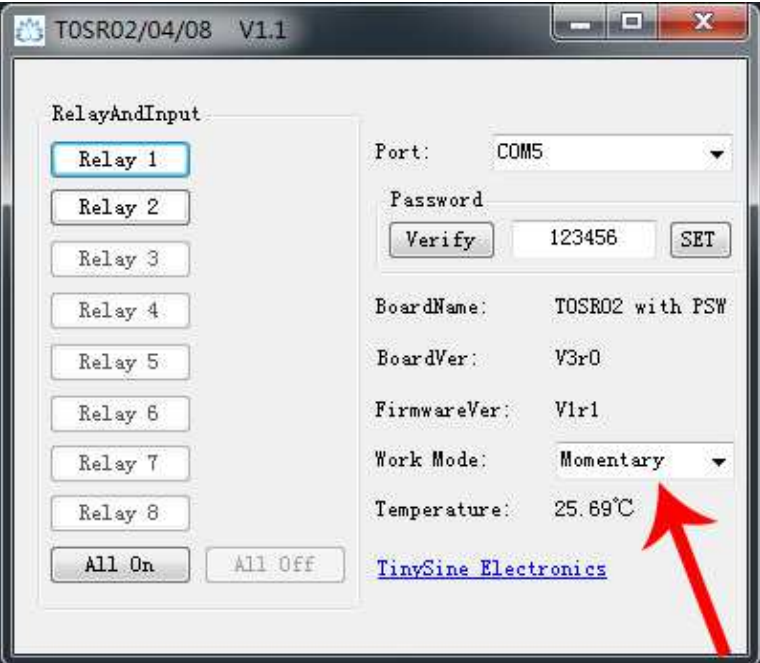

### **Wireless Control Mode**

### **Bluetooth Remote Control**

The Tinysine Bluetooth Bee V2 module is a Bluetooth 4.0 smart ready wireless module that integrates both EDR and BLE, which means you can control board by Android and

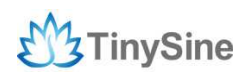

iOS. It is based on CC2540 Bluetooth chipset which has a compact size and the pinout is compatible with XBee, suitable for all kinds of microcontroller systems that have 3.3 power out. The module comes with an onboard antenna which can provide better signal quality. It acts like a transparent serial port, which works with a variety of Bluetooth adapters and Bluetooth phones.

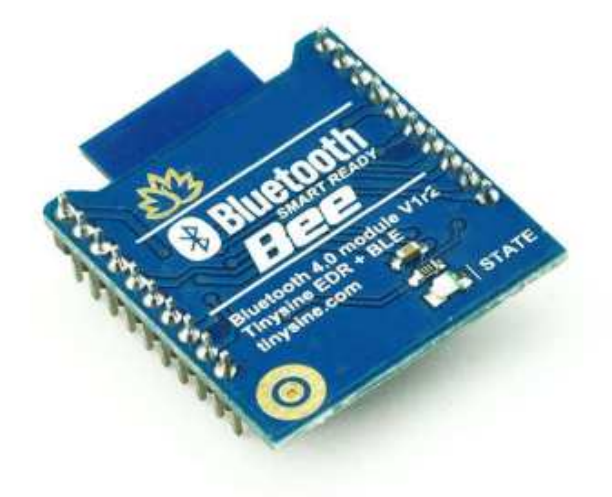

#### **Connect with computer**

Recently, for most computers don't support Bluetooth 4.0 perfectly, so we demonstrate by using EDR mode. If your computer does not support bluetooth, you may need a bluetooth USB dongle like this:

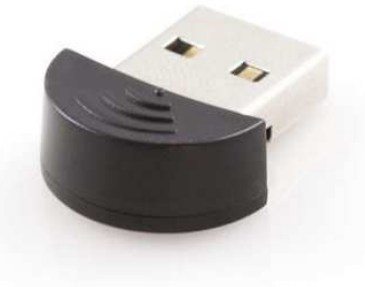

(1) Plug Bluetooth module to TOSR120B, make sure the configure switch is set to

" **Normal** " position. Here we use remote control, so change the power jumper to **DC** power mode, then power the board by DC 5V power.

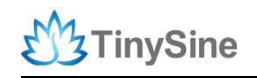

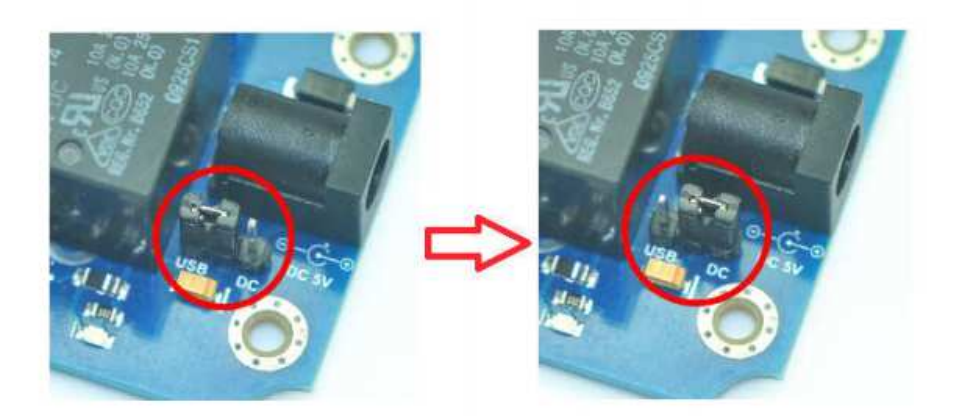

(2) Plug bluetooth USB dongle to your computer, if you have installed the driver successfully, you should find a Bluetooth USB device from device manager. If your computer has been equipped with Bluetooth, just skip this step.

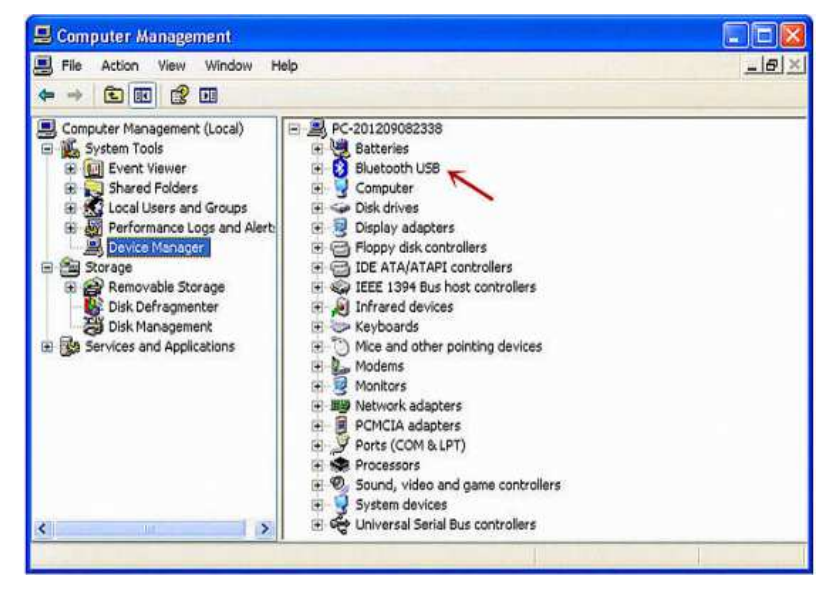

### **NOTE:**

If your Windows bluetooth drivers can't be used, you need to download BlueSoleil to use. (3) Open BlueSoleil, double click the middle button to turn on Bluetooth, then right click and choose " **Search Devices** ".

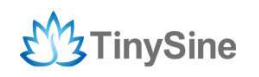

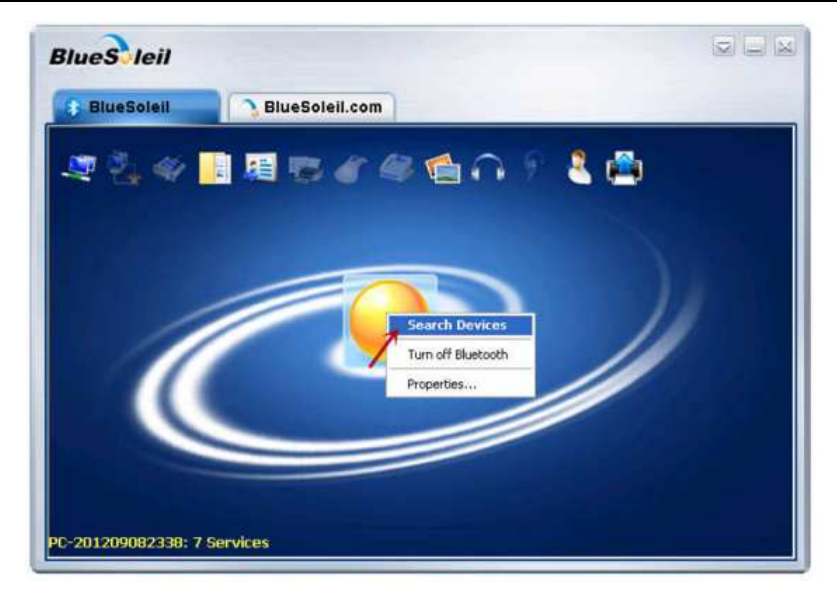

(4) Our Bluetooth module usually comes with a mac address as " **00:0E:0E:XX:XX:XX** " in EDR mode, find such device and right click it, choose " **Search Service** ".

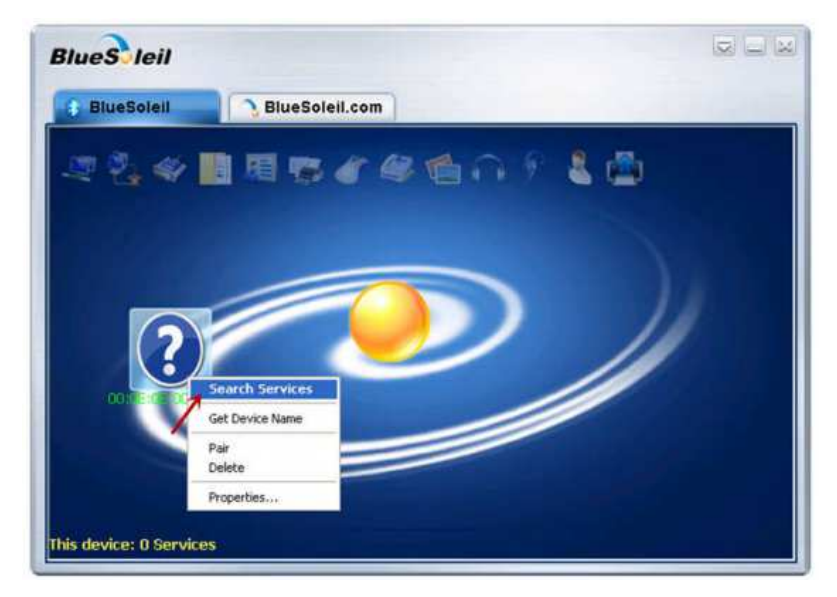

(5) When finishing search services, choose the option " **Connect Bluetooth Serial Port** ", then you may need to input the pair code " **1234** ", if it's your first time to connect with this Bluetooth module.

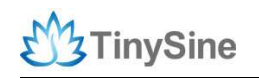

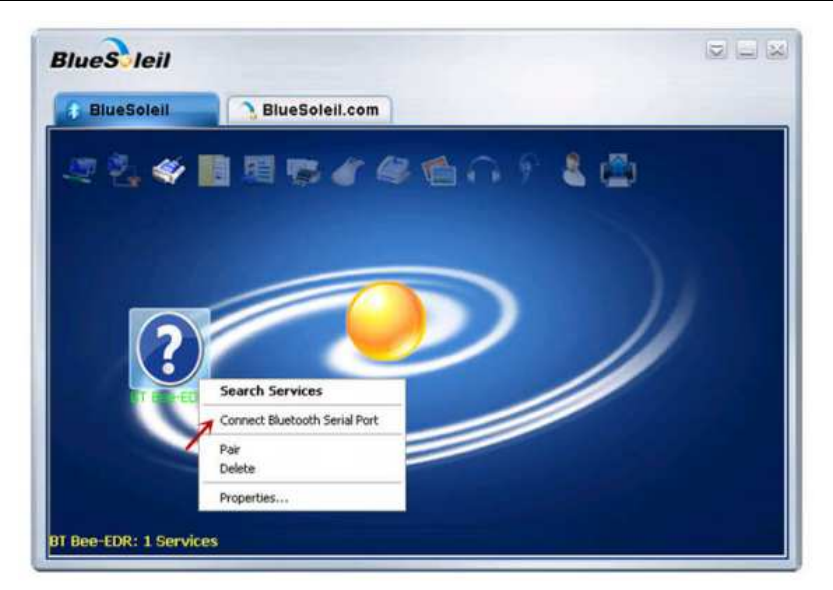

(6) Once your computer has connected with Bluetooth Bee V2, the " **STATE** " led stops blinking. Meanwhile, the device turns green and BlueSoleil shows " **Connected** ".

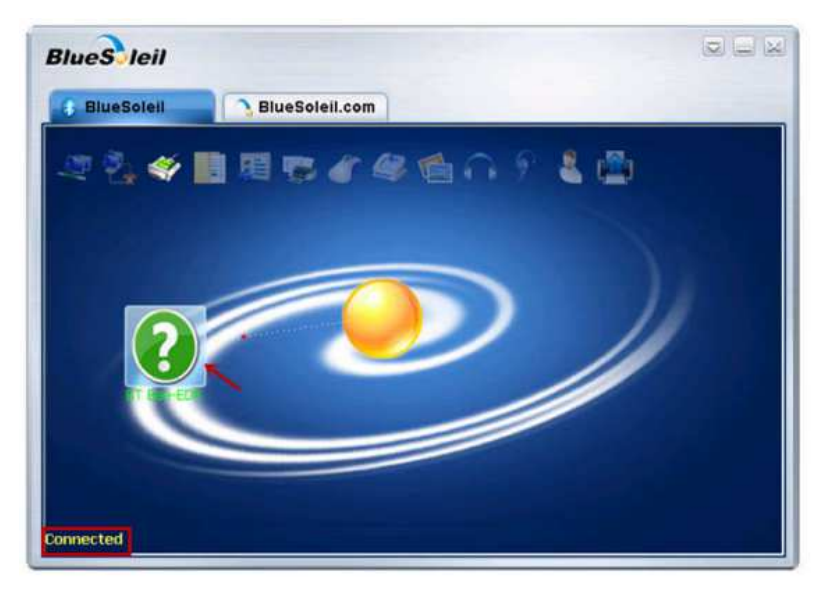

(7) Now you can send commands to TOSR120B with Realterm, just like we did in USB mode, but don't forget to change port number and verify the password at first!

### **Connect with smart phone**

We have a free application for you to control TOSR120B by smart phone. Android phone and iPhone are both available.

#### **1. Connect with Android Phones**

(1) Download the Android application (Bluetooth Version) here and install it to your android phone.

(2) Open your phone's Bluetooth and the app.

(3) Click menu key on your phone  $\rightarrow$  **Connect**  $\rightarrow$  **Scan for devices**. Your phone will search for the Bluetooth module automatically. Usually, our Bluetooth modules are named

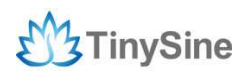

as " **BT Bee-EDR** ", but you can change it.

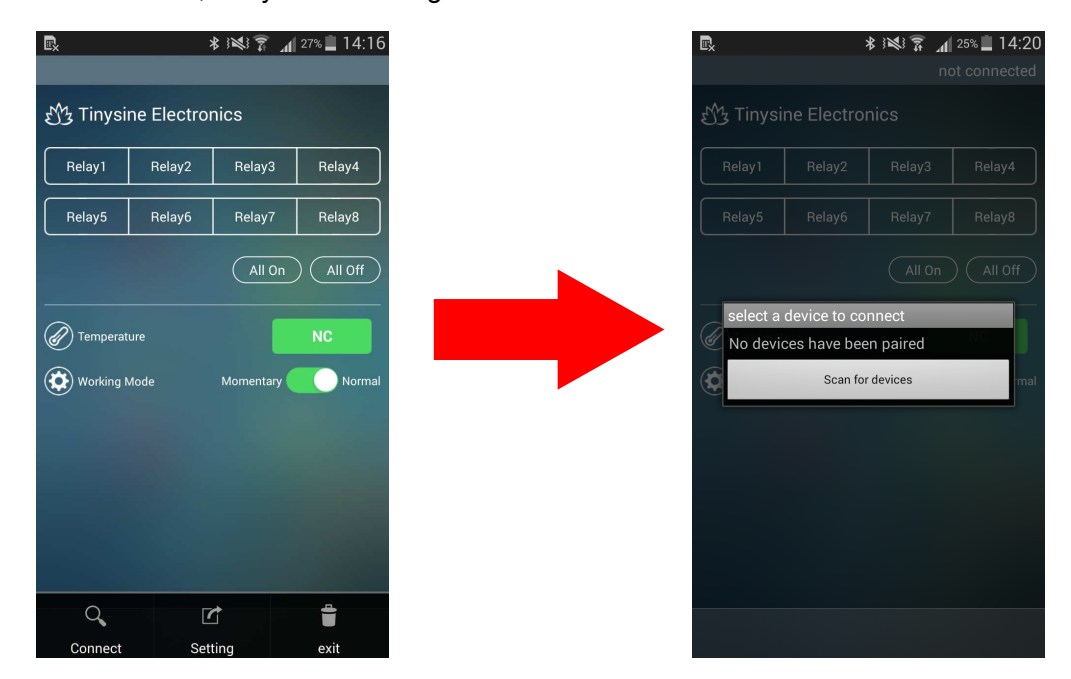

(4) Click " **BT Bee-EDR** " to connect, if it's your first time to connect with the Bluetooth module, you may need to input the default pair code " **1234** ".

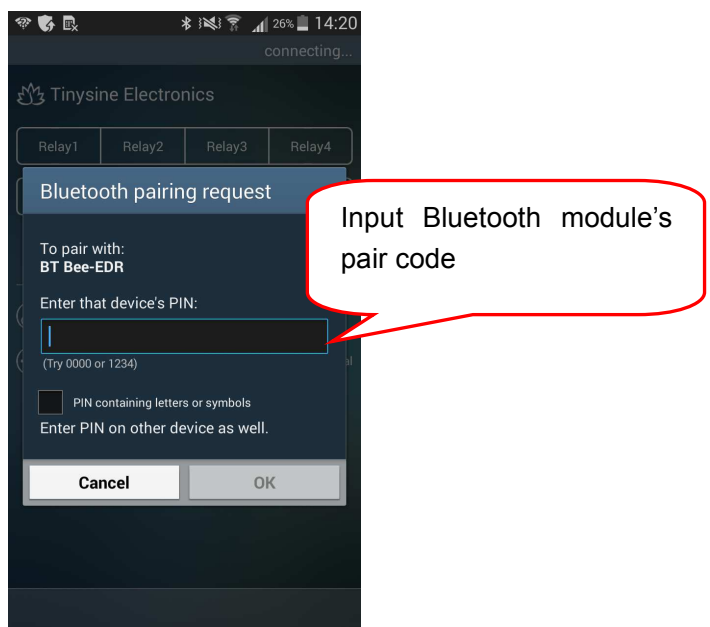

(5) After your phone has connected to TOSR120B, the interface will show " **connected: BT Bee-EDR** " at the top. Meanwhile, app will ask you for board's password, only when you have input the correct password, you can control the board!

**NOTE:** If you have forgotten the password, you can press the reset button to recover the board.

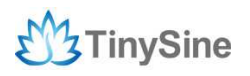

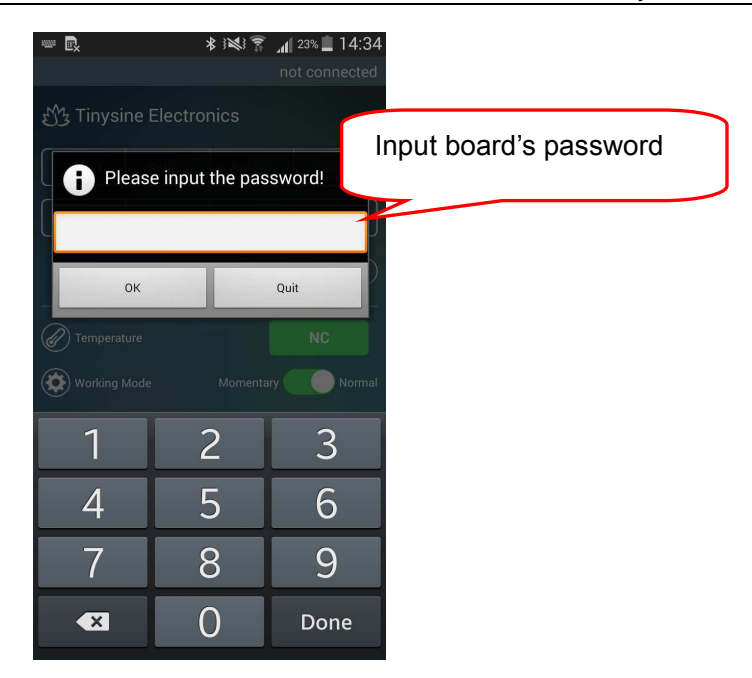

### **2. Connect with iPhone**

(1) Download iPhone application (Bluetooth Version) here and install it to your iOS devices.

(2) Open the app and click " **Connect** " or any button to detect nearby BLE devices.

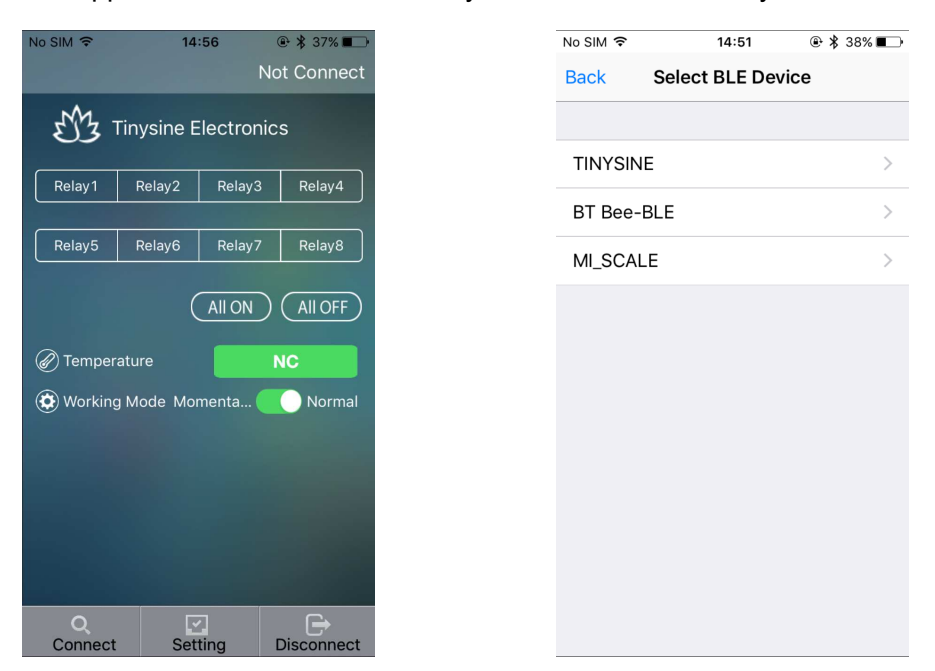

(3) When the app find a device named " **BT Bee-BLE** ", click this device to connect directly because BLE devices don't need the pair code. After TOSR120B has connected to iPhone, you will see the name from the top. Also, you need to input the correct password to access the board.

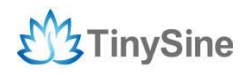

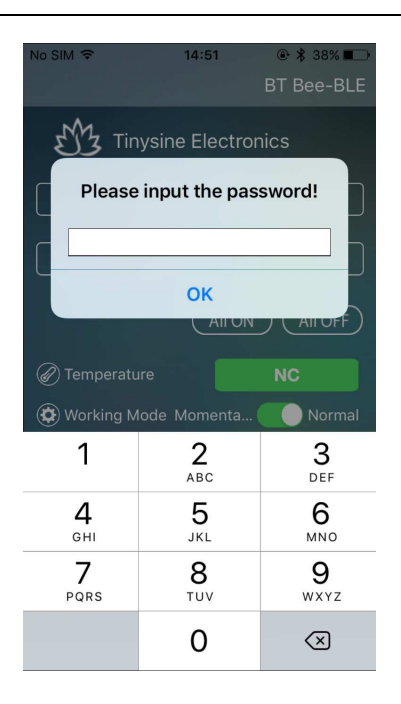

#### **Control TOSR120B**

After your phone has connected to TOSR120B, you can control the board just as we control it in USB mode.

(1) Slide " **Momentary/Normal** " button to choose the working mode.

(2) " **All On** "and " **All OFF** " button only works under Normal mode.

(3) If you connect a DS18B20 sensor to temperature input port, you will get the real-time temperature from the screen (**NC** means no DS18B20 connected).

(4) Click " **Setting** " in menu, you can even change relay buttons' name, maximum length is 6 characters.

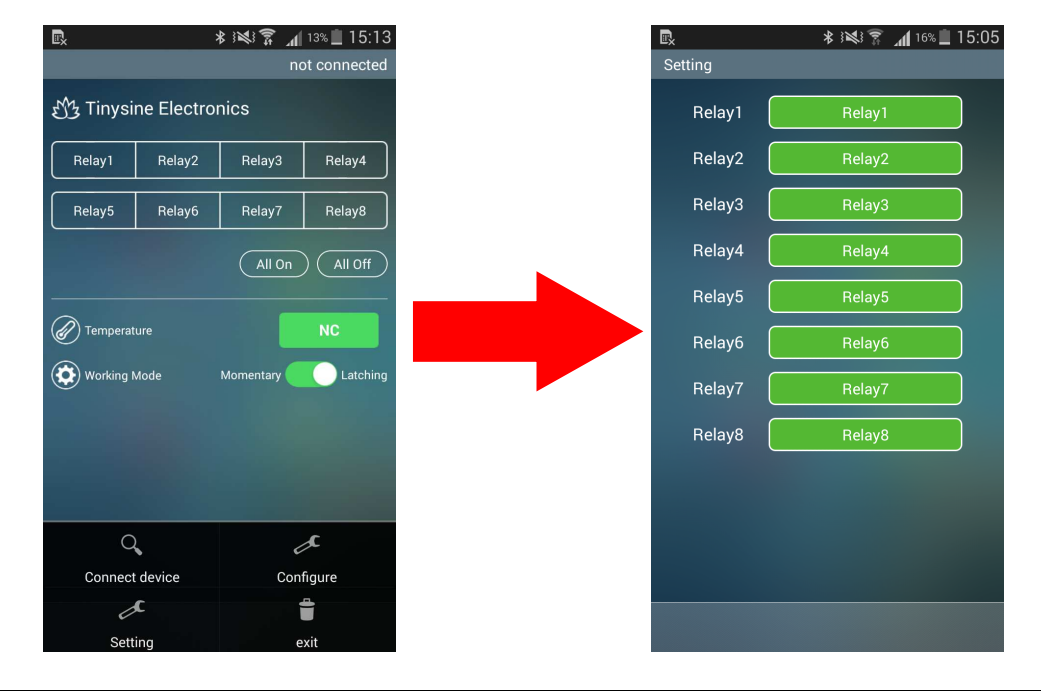

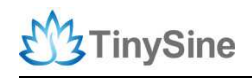

### **WiFi Control Mode**

The Tinysine WiFiBee module is based upon Roving Networks' robust RN-171 Wi-Fi module and incorporates 802.11 b/g radio, 32 bit processor, TCP/IP stack, real-time clock, pre-loaded with Roving firmware to simplify integration and minimize development time of your application. In the simplest configuration, the hardware only requires four connections (PWR, TX, RX and GND) to create a wireless data connection. You need to configure the WiFi module according to your network before you can use it.

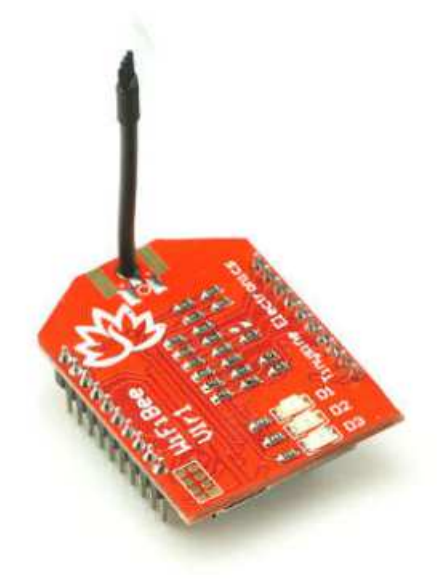

### **Configure WiFiBee**

You can use the APP that we provide to configure WiFibee. Both Android and iPhone work fine. You can download Android APP (WiFi Version) or iPhone APP (WiFi Version) and install it to you phone.

(1) Set mode switch to " **AP** " position and then power the relay board. WiFibee LEDs should blink in sequence.

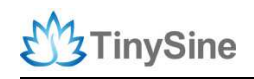

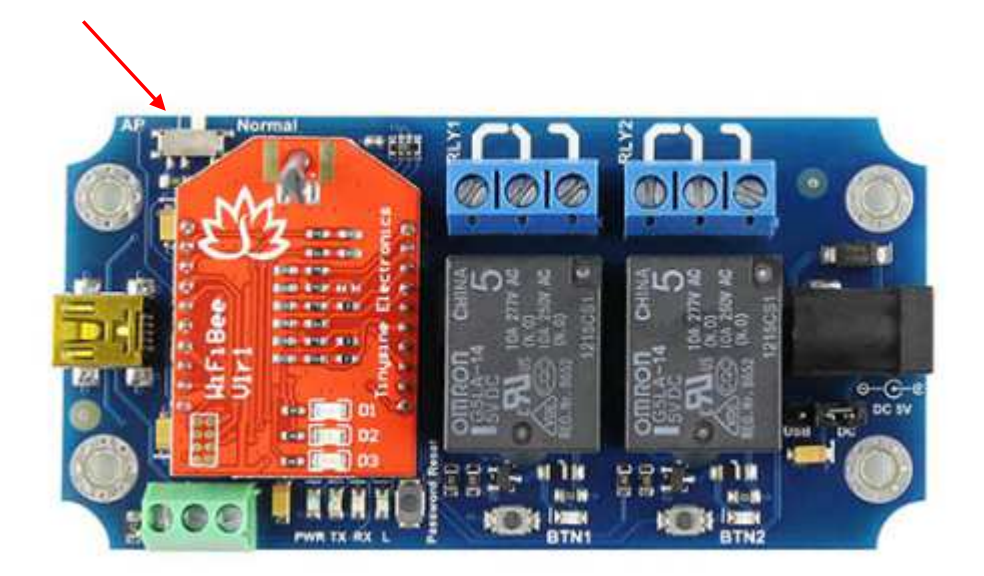

(2) Open your smartphone's WiFi. Refresh the wireless network until you can find a network named **Wifly-EZX-XX**. Click it to connect without password.

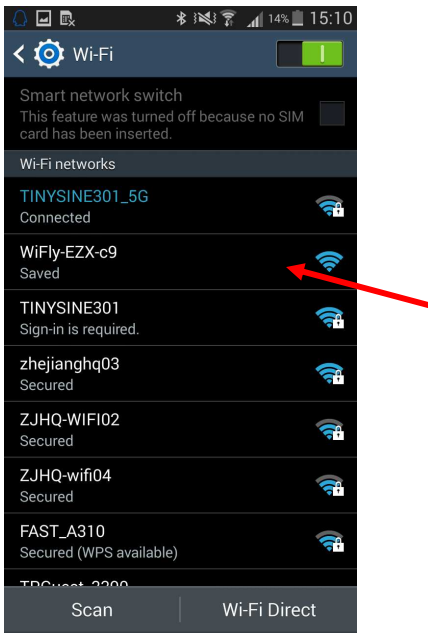

(3) Once connected, open the app and click the menu key to choose " **Configure** " (If you are using iPhone, you can find this option at the bottom).

(4) Input your network's settings like **SSID**, **password** and **IP address** in turn, then click " **Start** ". The app will send commands to the WiFi module automatically. Click "**Finish**" when the app shows configuration is completed.

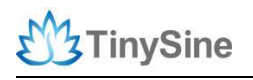

www.tinysine.com

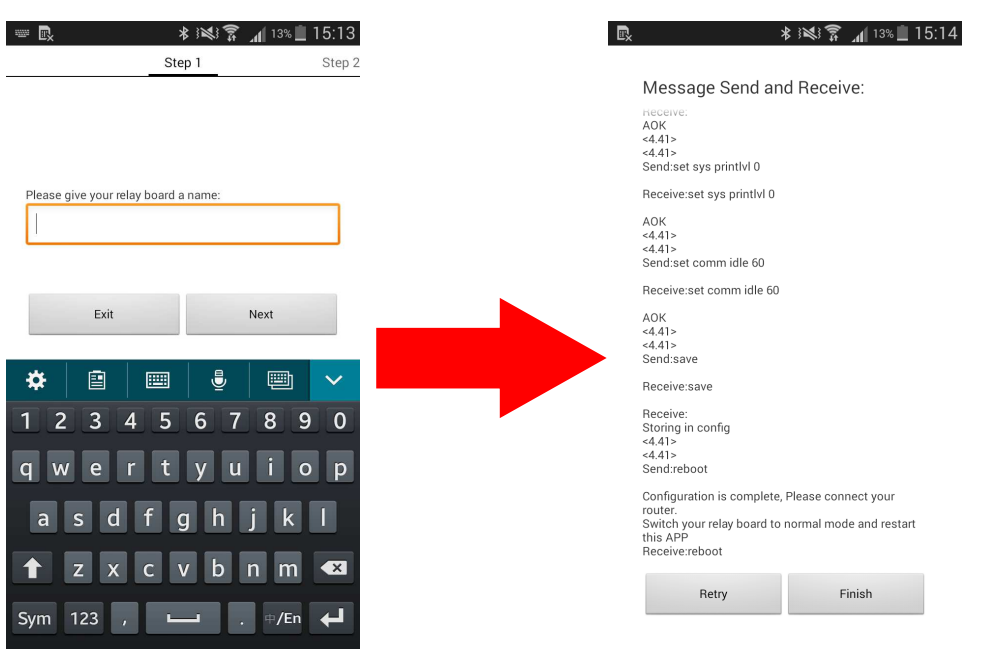

(5) Disconnect TOSR120B from power and set the configuration switch back to the

### " **Normal** " position.

(6) After configuration and powering up again, your WiFibee module should join your WiFi network. D1 blinks slowly.

More WiFiBee setting method please visit:

http://www.tinyosshop.com/index.php?route=information/news&news\_id=26

### **Controlled by computer**

(1) Make sure the configuration switch is in " **Normal** " position and choose power mode as DC. Here we use a DC 5V power and use Realterm to send commands.

(2) Open Realterm, set Port as " **192.168.1.185:2000** ", then click Open, you will get response " 2A48454C4C4F2A01 " (ASCII is \*HELLO\*) which means you have connected to TOSR120B.

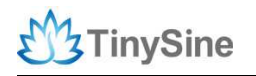

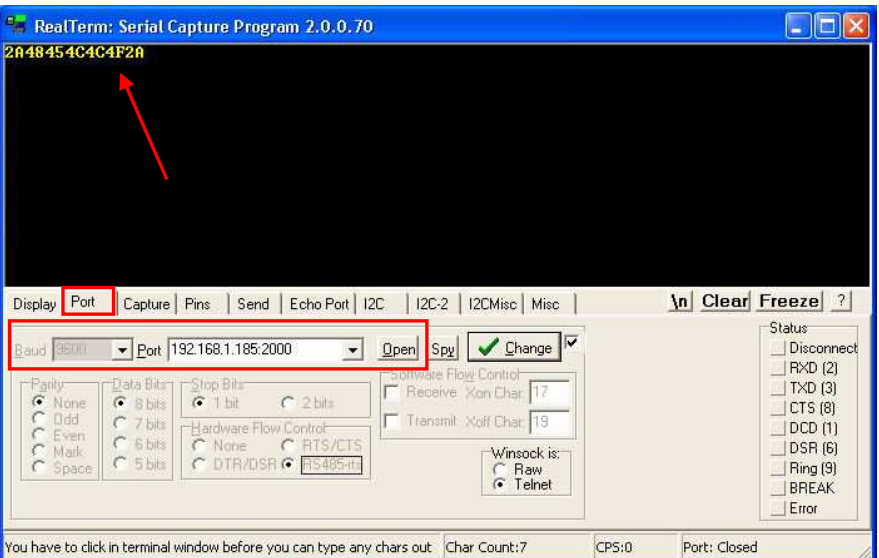

(3) Now you can control TOSR120B, but you still need to verify password, only when you input the correct password, you can control TOSR120B .

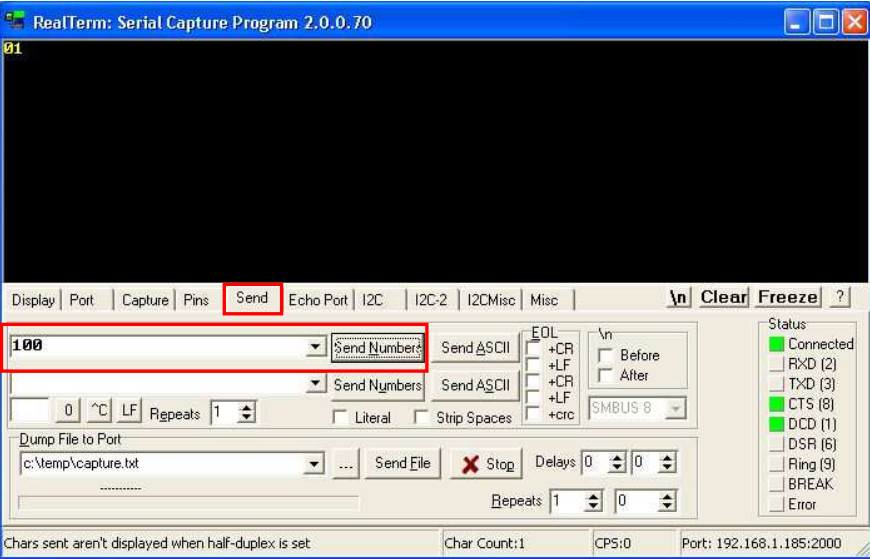

#### **Controlled by smartphone**

You can also use WiFi to control TOSR120B, just like we control it using Bluetooth. Both android phones and iPhone work fine. Here we can control TOSR120B by two methods.

### **1. Controlled via router**

(1) Connect your phone to the router, then open the app.

(2) Choose " **Connect device** " and input WiFiBee's IP address you have set before (default port is 2000 if you didn't change it).

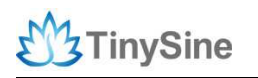

www.tinysine.com

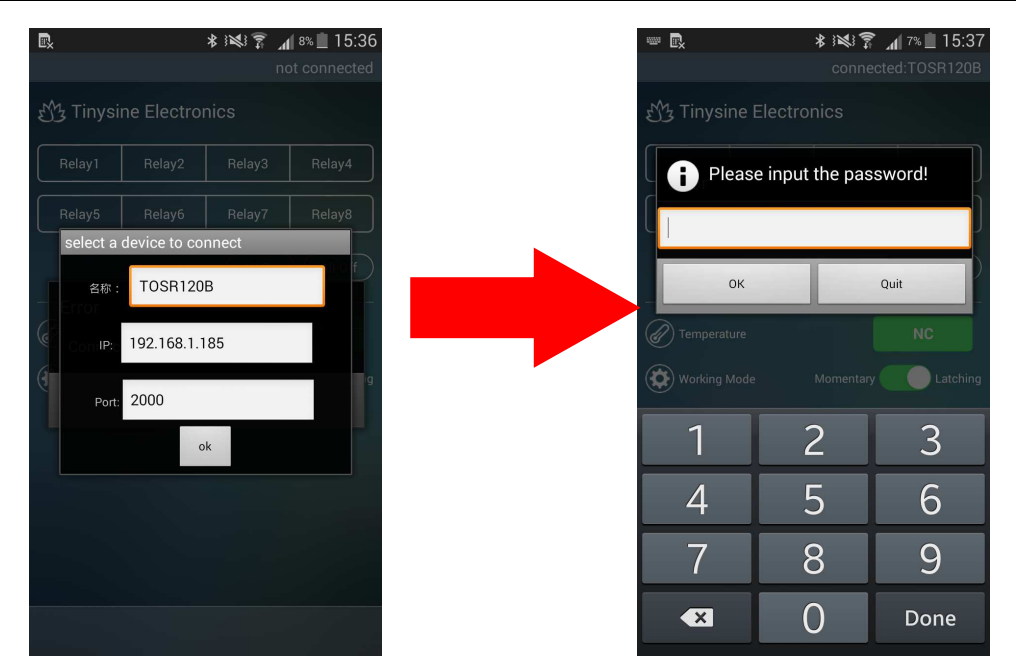

(3) When your phone has connected with WiFi module, you need to verify the password (**default password: 123456**).

(4) Once you have input the correct password, the app will give a prompt, then you can control TOSR120B!

### **2. Point to Point control**

(1) Set WiFiBee module mode switch to " **AP** " position. Turn on your phone's WiFi to search for network created by WiFiBee module in AP mode (named as **Wifly-EZX-XX**).

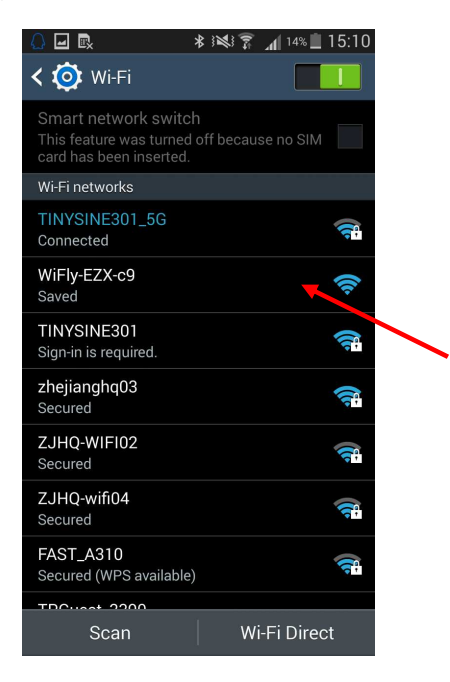

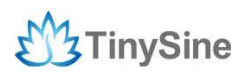

(2) Join that network and then open the app.

Connect:

->Give your relay board a name

->IP: 192.168.1.1

->Port: 2000

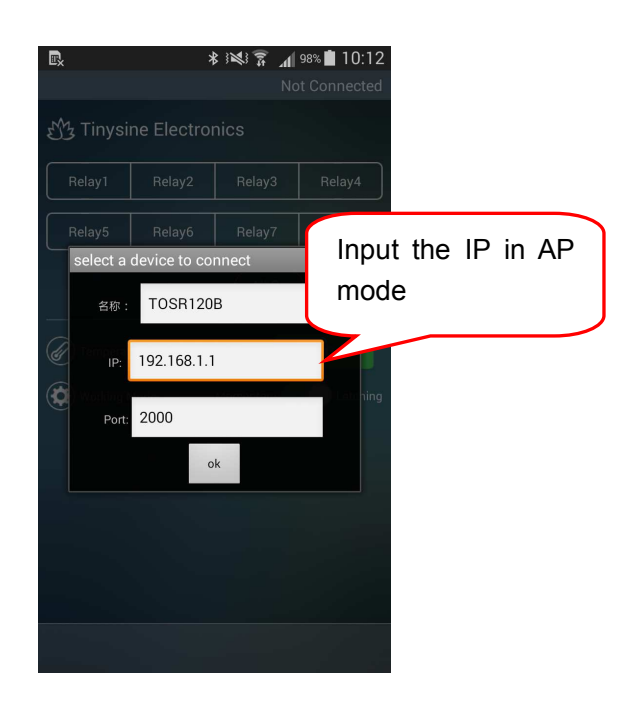

192.168.1.1 is the default IP address in AP mode, not the IP you configured based on your wireless network. After your phone joins the network and verifies the password, you can control TOSR120B as usual!

## **Contact Us**

Tinysine (Tinyos) Electronics +86-551-65365921 Ext 801 10-301 Shen Gang Cheng, Xiang Zhang Road, **Fax:** Hefei, 230088, Anhui, China +86-551-65365931

**Working Time:** 9:00-17:30 (GMT+8) **Email:** customerservice@tinyosshop.com

**Address: Telephone:**